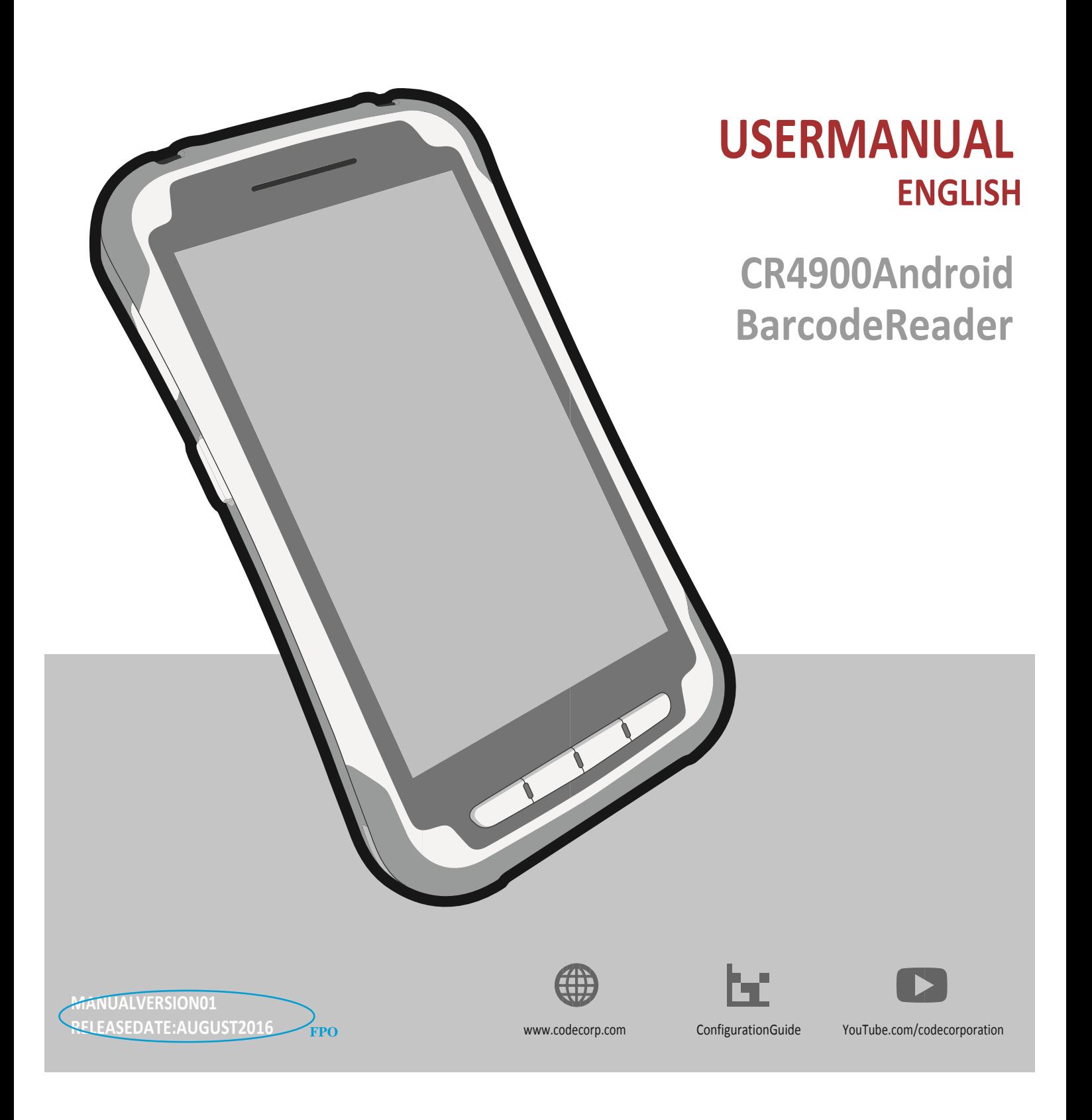

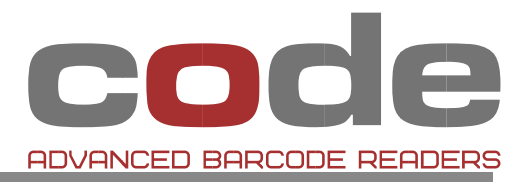

# **Statement of Agency Compliance**

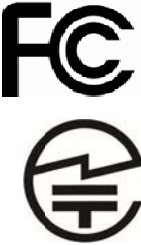

The Code Reader™ 4900 (CR4900) has been tested for compliance with FCC regulations and was found to be compliant with all applicable FCC **Rules and Regulations.** 

IMPORTANT NOTE: To comply with FCC RF exposure compliance requirements, this device must not be co-located or operate in conjunction with any other antenna or transmitter.

CAUTION: Changes or modifications not expressly approved by the party responsible for compliance could void the user's authority to operate the equipment.

The CR4900 has been tested for compliance to CE standards and guidelines and was found to conform to applicable CE standards, specifically the EMC requirements EN 55024, ESD EN 61000-4-2, Radiated RF Immunity EN 61000-4-3, ENV 50204, EFT EN 61000-4-4, Conducted RF Immunity EN 61000-4-6, EN 55022, Class B Radiated Emissions, and Class B Conducted Emissions.

The CR4900 has been tested and certified in compliance with the Technical Regulations Conformity Certification of Specified Radio Equipment (ordinance of MPT N°.37. 1981), Article 2, Paragraph 1, Item 19.

Code voids product warranty if the hard case has been opened or tampered with in any way. The CR4900 meets all safety and quality standards in accordance to EN 60950-1:2006/A11:2009/A1:2010.

### CR4900 FCC. Industry Canada and ICES Compliance FCC:

This device complies with part 15 of the FCC Rules. Operation is subject to the following two conditions: (1) This device may not cause harmful interference, and (2) this device must accept any interference received, including interference that may cause undesired operation

NOTE: This equipment has been tested and found to comply with the limits for a Class B digital device, pursuant to part 15 of the FCC Rules. These limits are designed to provide reasonable protection against harmful interference in a residential installation. This equipment generates, uses and can radiate radio frequency energy and, if not installed and used in accordance with the instructions, may cause harmful interference to radio communications. However, there is no guarantee that interference will not occur in a particular installation.

If this equipment does cause harmful interference to radio or television reception, which can be determined by turning the equipment off and on, the user is encouraged to try to correct the interference by one or more of the following measures:

- Reorient or relocate the receiving antenna.
- Increase the separation between the equipment and receiver.
- Connect the equipment into an outlet on a circuit different from that to which the receiver is connected.
- . Consult the dealer or an experienced radio/TV technician for help.

IMPORTANT! Any changes or modifications not expressly approved by the party responsible for compliance could void the user's authority to operate this equipment.

IMPORTANT! Tous les changementsou modifications pas expressémentapprouvéspar la partieresponsable de la conformitéontpuviderl'autorité de l'utilisateur pour actioner cetéquipment.

### FCC Radiation Exposure Statement:

This equipment complies with FCC radiation exposure limits set forth for an uncontrolled environment.

### **Industry Canada**

This device complies with Industry Canada licence-exempt RSS standard(s). Operation is subject to the following two conditions: (1) this device may not cause interference, and (2) this device must accept any interference, including interference that may cause undesired operation of the device.

Le présentappareilestconforme aux CNR d'Industrie Canada applicables aux appareils radio exempts de licence. L'exploitationestautorisée aux deux conditions suivantes : (1) l'appareil ne doit pas produire de brouillage, et (2) l'utilisateur de l'appareildoit accepter tout brouillageradioélectriquesubi, mêmesi le brouillageest susceptible d'encompromettre le fonctionnement.

This Class B digital apparatus complies with Canadian ICES-003.

**FPO** 

Cetappareilnumérique de la classe B estconforme à la norme NMB-003 du Canada.

Imnortant Note:

**Radiation Exposure Statement:** 

This equipment complies with IC radiation exposure limits set forth for an uncontrolled environment.

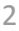

Note Importante: (Pour l'utilisation de dispositifs mobiles) Declaration

d'expositionaus radiations:

Cetéquipementestconforme aux limitesd´exposition aux rayonnements IC établies pour unenvironnement non contrôlé.

# Safety and Use

We recommend that you read this chapter carefully before using your device. The manufacturer disclaims any liability for damage, which may result as a consequence of improper use or use contrary to the instructions contained herein.

### **TRAFFIC SAFETY:**

Given that studies show that using a mobile phone while driving a vehicle constitutes a real risk, even when the hands‐free kit is used (car kit, headset...), drivers are requested to refrain from using their mobile when the vehicle is not parked.

When driving, do not use your device and headphone to listen to music or the radio. Using a headphone can be dangerous and forbidden in some areas.

When switched on, your device emits electromagnetic waves that can interfere with the vehicle's electronic systems such as ABS anti-lock brakes or airbags. To ensure that there is no problem:

- do not place your device on top of the dashboard or within an airbag deployment area.
- check with your car dealer or the car manufacturer to make sure that the dashboard is adequately shielded from mobile phone RF energy.

### **CONDITIONS OF USE:**

You are advised to switch off the telephone from time to time to optimise its performance.

Switch the device off before boarding an aircraft.

Switch the device off when you are in health care facilities, except in designated areas. As with many other types of equipment now in regular use, mobile telephones can interfere with other electrical or electronic devices, or equipment using radio frequency.

Switch the device off when you are near gas or flammable liquids. Strictly obey all signs and instructions posted in a fuel depot, petrol station, or chemical plant, or in any potentially explosive atmosphere. When the device is switched on, it should be kept at least 15 cm from any medical device such as a pacemaker, a hearing aid or insulin pump, etc. In particular when using the device, you should hold it against the ear on the opposite side to the device, if any.

To avoid hearing impairment, pick up the call before holding your device to your ear. Also move the handset away from your ear while using the "hands‐ free" mode because the amplified volume might cause hearing damage.

Do not let children use the device and/or play with the telephone and accessories without supervision.

When replacing the cover please note that your device may contain substances that could create an allergic reaction.

Do not allow your device to be exposed to adverse weather or environmental conditions (moisture, humidity, rain, infiltration of liquids, dust, sea air, etc.). The manufacturer's recommended operating temperature range is 0degC ‐ 45degC.

At over 122degF (50degC) the legibility of the device's display may be impaired, though this is temporary and not serious.

**FPO**

Do not open, dismantle or attempt to repair your mobile phone yourself.

Do not drop, throw or bend your mobile phone.

Do not use the device if the glass made screen, is damaged, cracked or broken to avoid any injury.

# Do not paint it.

Use only batteries, battery chargers, and accessories which are recommended by Point Mobile and its affiliates and are compatible with your device model. Point Mobile and its affiliates disclaim any liability for damage caused by the use of other chargers or batteries.

Remember to make back‐up copies or keep a written record of all important information stored in your device.

Some people may suffer epileptic seizures or blackouts when exposed to flashing lights, or when playing video games. These seizures or blackouts may occur even if a person never had a previous seizure or blackout. If you have experienced seizures or blackouts, or if you have a family history of such occurrences, please consult your doctor before playing video games on your device or enabling a flashing‐lights feature on your device.

Parents should monitor their children's use of video games or other features that incorporate flashing lights on the devices. All persons should discontinue use and consult a doctor if any of the following symptoms occur: convulsion, eye or muscle twitching, loss of awareness, involuntary movements, or disorientation. To limit the likelihood of such symptoms, please take the following safety precautions:

- Take a minimum of a 15‐minute break hourly.
- Play in a room in which all lights are on.
- Play at the farthest distance possible from the screen.
- If your hands, wrists, or arms become tired or sore while playing, stop and rest for several hours before playing again.
- If you continue to have sore hands, wrists, or arms during or after playing, stop the game and see a doctor.

When you play games on your device, you may experience occasional discomfort in your hands, arms, shoulders, neck, or other parts of your body. Follow the instructions to avoid problems such as tendinitis, carpal tunnel syndrome, or other musculoskeletal disorders.

# **PROTECT YOUR HEARING:**

To prevent possible hearing damage, do not listen at high volume 'nS levels for long periods. Exercise caution when holding your device near your ear while the loudspeaker is in use.

### **PRIVACY:**

Please note that you must respect the laws and regulations in force in your jurisdiction or other jurisdiction(s) where you will use your mobile phone regarding taking photographs and recording sounds with your mobile telephone. Pursuant to such laws and regulations, it may be strictly forbidden to take photographs and/or to record the voices of other people or any of their personal attributes, and duplicate or distribute them, as this may be considered to be an invasion of privacy. It is the user's sole responsibility to ensure that prior authorisation be obtained, if necessary, in order to record private or confidential conversations or take a photograph of another person; the manufacturer, the seller or vendor of your mobile phone (including the operator) disclaim any liability which may result from the improper use of the mobile phone.

### **BATTERY:**

Observe the following precautions:

- Do not attempt to eject, replace and open battery.
- Do not punctuate the back cover of your device.

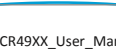

• Do not burn or dispose of your device in household rubbish or store it at temperature above 60°C.

Batteries must be disposed of in accordance with locally applicable environmental regulations. Only use the battery for the purpose for which it was designed. Never use damaged batteries or those not recommended by Point Mobile and/or its affiliates.

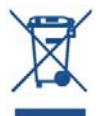

This symbol on your telephone, the battery and the accessories means that these products must be taken to collection points at the end of their life:

• Municipal waste disposal centres with specific bins for these types of equipment

• Collection bins at points of sale.

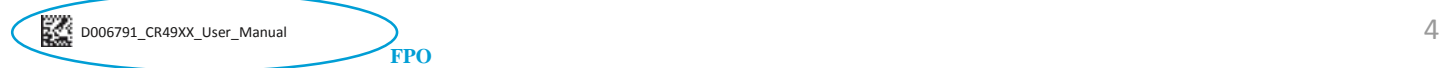

They will then be recycled, preventing substances being disposed of in the environment, so that their components can be reused.

### **In European Union countries:**

These collection points are accessible free of charge. All products with this sign must be brought to these collection points.

### **In non European Union jurisdictions:**

Items of equipment with this symbol are not to be thrown into ordinary bins if your jurisdiction or your region has suitable recycling and collection facilities; instead they are to be taken to collection points for them to be recycled.

**CAUTION:** RISK OF EXPLOSION IF BATTERY IS REPLACED BY AN INCORRECT TYPE. DISPOSE OF USED BATTERIES ACCORDING TO THE INSTRUCTIONS.

### **CHARGERS:**

Chargers will operate within the temperature range of: 0°C to 45°C.

The chargers designed for your mobile device meet with the standard for safety of information technology equipment and office equipment use. They are also compliant to the ecodesign directive 2009/125/EC. Due to different applicable electrical specifications, a charger you purchased in one jurisdiction may not work in another jurisdiction.

# **RADIO WAVES:**

Proof of compliance with international standards (ICNIRP) or with European Directive 1999/5/EC (R&TTE) is required of all mobile phone models before they can be put on the market. The protection of the health and safety for the user and any other person is an essential requirement of these standards or this directive.

This equipment is in compliance with the essential requirements and other relevant provisions of Directive 1999/5/EC.

# CE2200

THIS DEVICE MEETS INTERNATIONAL GUIDELINES FOR EXPOSURE TO RADIO **WAVES** 

Your mobile device is a radio transmitter and receiver. It is designed not to exceed the limits for exposure to radio waves (radio frequency electromagnetic fields) recommended by international guidelines. The guidelines were developed by an independent scientific organization (ICNIRP) and include a substantial safety margin designed to assure the safety of all persons, regardless of age and health.

Tests for SAR are conducted using standard operating positions with the device transmitting at its highest certified power level in all tested frequency bands.

During use, the actual SAR values for this device are usually well below the values stated above. This is because, for purposes of system efficiency and to minimize interference on the network, the operating power of your mobile device is automatically decreased when full power is not needed for the call. The lower the power output of the device, the lower its SAR value.

If you are not using an approved accessory ensure that whatever product is used is free of any metal and that it positions the device the indicated distance away from the body.

Organizations such as the World Health Organization and the US Food and Drug Administration have stated that if people are concerned and want to reduce their exposure they could use a hands‐free device to keep the device away

**FPO**

from the head and body during phone calls, or reduce the amount of time spent on the device

Your device is equipped with a built-in antenna. For optimal operation, you should avoid touching it or degrading it. As mobile devices offer a range of functions, they can be used in positions other than against your ear. In such circumstances the device will be compliant with the guidelines when used with headset or USB data cable.

Please note by using the device some of your personal data may be shared with the main device. It is under your own responsibility to protect your own personal data, not to share with it with any unauthorized devices or third party devices connected to yours.

For products with WLAN features, only connect to trusted WLAN networks. These precautions will help prevent unauthorized access to your device. Your product can store personal information in various locations including a memory card, and built‐in memory. Be sure to remove or clear all personal information before you recycle, return, or give away your product.

Choose your apps and updates carefully, and install from trusted sources only. Some apps can impact your product's performance and/or have access to private information including account details, location details and network resources.

Note that any data shared with Point Mobile is stored in accordance with applicable data protection legislation. For these purposes Point Mobile implements and maintains appropriate technical and organizational measures to protect all personal data, for example against unauthorized or unlawful processing and accidental loss or destruction of or damage to such personal data whereby the measures shall provide a level of security that is appropriate having regard to:

- (i) the technical possibilities available,
- (ii) the costs for implementing the measures,
- (iii) the risks involved with the processing of the personal data, and (iv) the sensitivity of the personal data processed.

You can access, review and edit your personal information at any time by logging into your user account, visiting your user profile or by contacting us directly. Should you require us to edit or delete your personal data, we may ask you to provide us with evidence of your identity before we can act on your request.

### **CE:**

Body SAR testing has been carried out at a separation distance of 0.5 cm. To meet RF exposure guidelines during body operation, the device should be positioned at least this distance away from the body.

# **IC:**

This radio transmitter has been approved by Industry Canada to operate with the antenna types listed below with the maximum permissible gain and required antenna impedance for each antenna type indicated. Antenna types not included in this list, having a gain greater than the maximum gain indicated for that type, are strictly prohibited for use with this device.

Under Industry Canada regulations, this radio transmitter may only operate using an antenna of a type and maximum (or lesser) gain approved for the transmitter by Industry Canada. To reduce potential radio interference to other users, the antenna type and its gain should be so chosen that the equivalent isotropically radiated power (e.i.r.p) is not more than that necessary for successful communication.

This device complies with Industry Canada license‐exempt RSS standard(s). Operation is subject to the following two conditions:

(1) this device may not cause interference, and (2) this device must accept any interference, including interference that may cause undesired operation of the device.

This device is restricted to indoor use only within the 5.15 ~ 5.25GHz Band.

# **Code Reader™ 4900 User Manual**

Copyright © 2012‐2016 Code Corporation.

All Rights Reserved.

The software described in this manual may only be used in accordance with the terms of its license agreement.

No part of this publication may be reproduced in any form or by any means without written permission from Code Corporation. This includes electronic or mechanical means such as photocopying or recording in information storage and retrieval systems.

NO WARRANTY. This technical documentation is provided AS‐IS. Further, the documentation does not represent a commitment on the part of Code Corporation. Code Corporation does not warrant that it is accurate, complete or error free. Any use of the technical documentation is at the risk of the user. Code Corporation reserves the right to make changes in specifications and other information contained in this document without prior notice, and the reader should in all cases consult Code Corporation to determine whether any such changes have been made. Code Corporation shall not be liable for technical or editorial errors or omissions contained herein; nor for incidental or consequential damages resulting from the furnishing, performance, or use of this material. Code Corporation does not assume any product liability arising out of or in connection with the application or use of any product or application described herein.

NO LICENSE. No license is granted, either by implication, estoppel, or otherwise under any intellectual property rights of Code Corporation. Any use of hardware, software and/or technology of Code Corporation is governed by its own agreement.

The following are trademarks or registered trademarks of Code Corporation:

CodeXML®, Maker, QuickMaker, CodeXML® Maker, CodeXML® Maker Pro, CodeXML® Router, CodeXML® Client SDK, CodeXML® Filter, HyperPage, CodeTrack, GoCard, GoWeb, ShortCode, GoCode®, Code Router, QuickConnect Codes, Rule Runner®, Cortex, CortexRM, CortexMobile, Code, Code Reader, CortexAG, Cortex Studio, CortexTools, Affinity®, and CortexDecoder.

All other product names mentioned in this manual may be trademarks of their respective companies and are hereby acknowledged.

The software and/or products of Code Corporation include inventions that are patented or that are the subject of patents pending. U.S. Patents: 6997387, 6957769, 7428981, 6619547, 6736320, 7392933, 7014113, 7240831, 7353999, 7519239, 7204417, 6942152, 7070091, 7097099, 7621453.

The Code reader software is based in part on the work of the Independent JPEG Group. Code

Corporation, 12393 S. Gateway Park Place, Suite 600, Draper UT 84020 www.codecorp.com

# **Table of Contents**

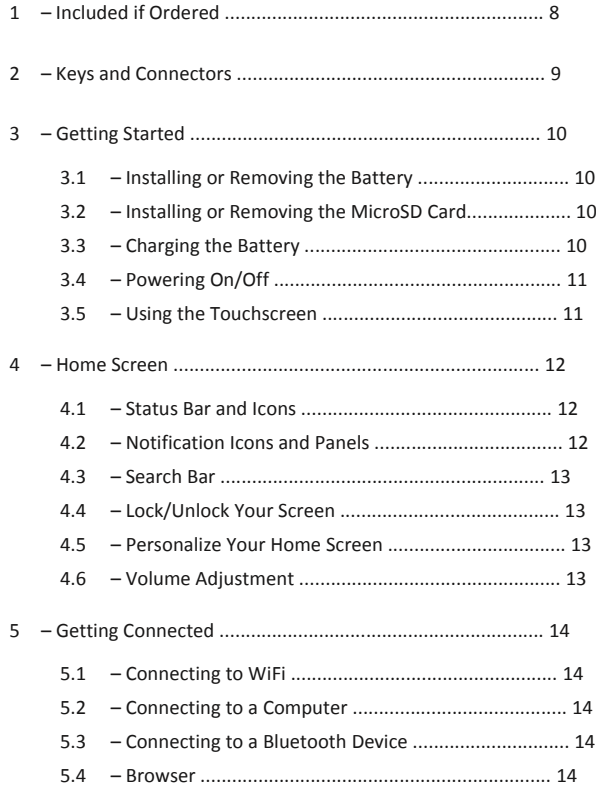

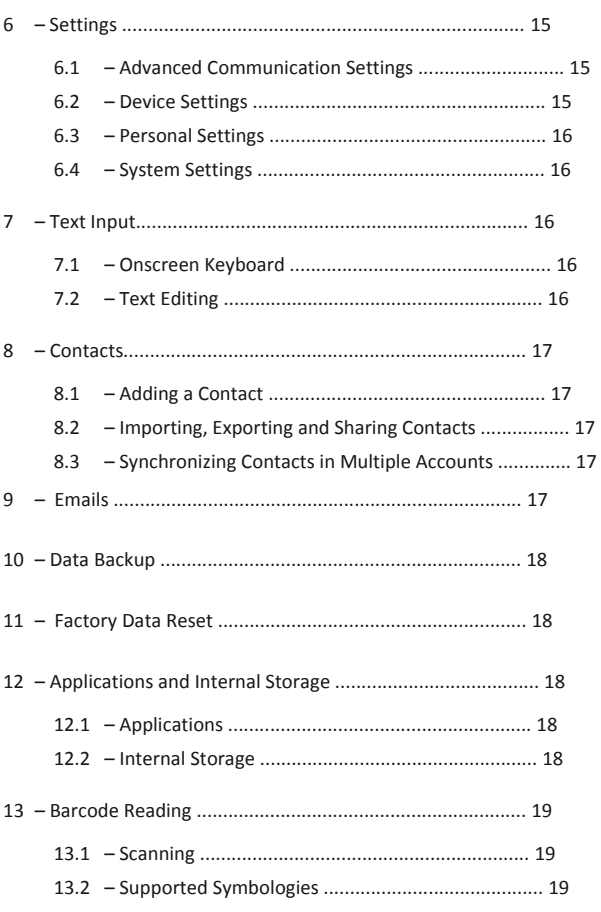

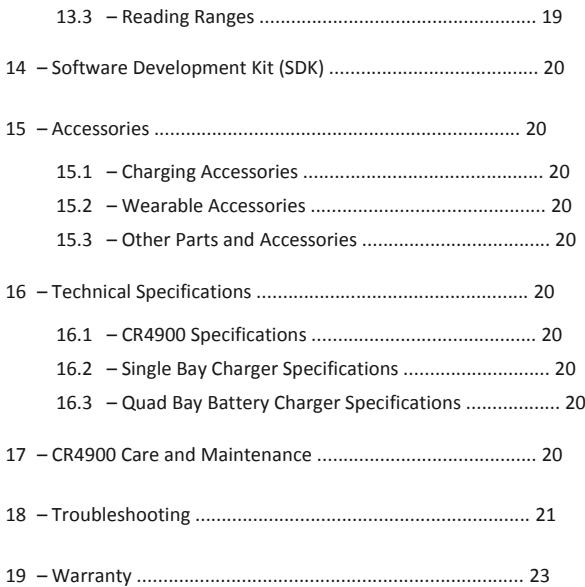

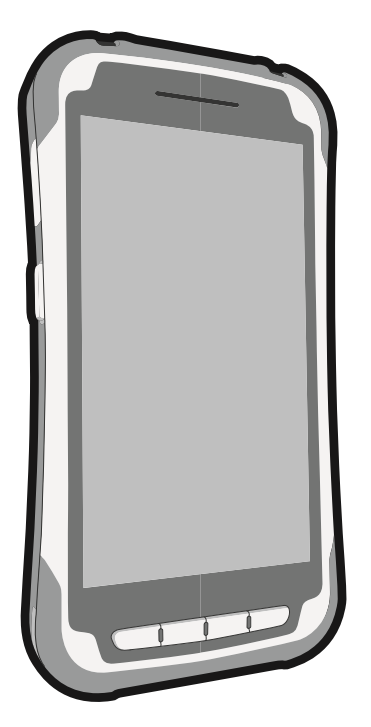

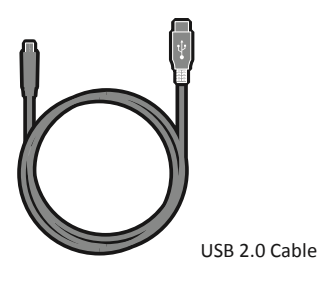

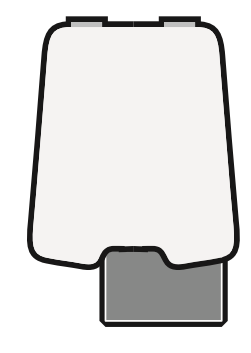

Power Adapter

(Model #: CR49XX)

CR4900

**FPO**

Battery Cartridge

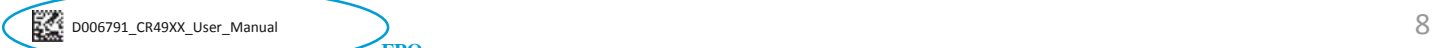

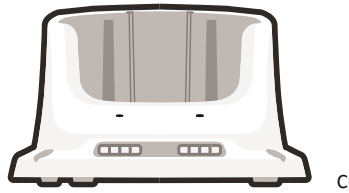

Charging Station

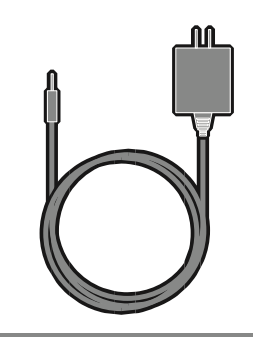

5VDC Power Supply

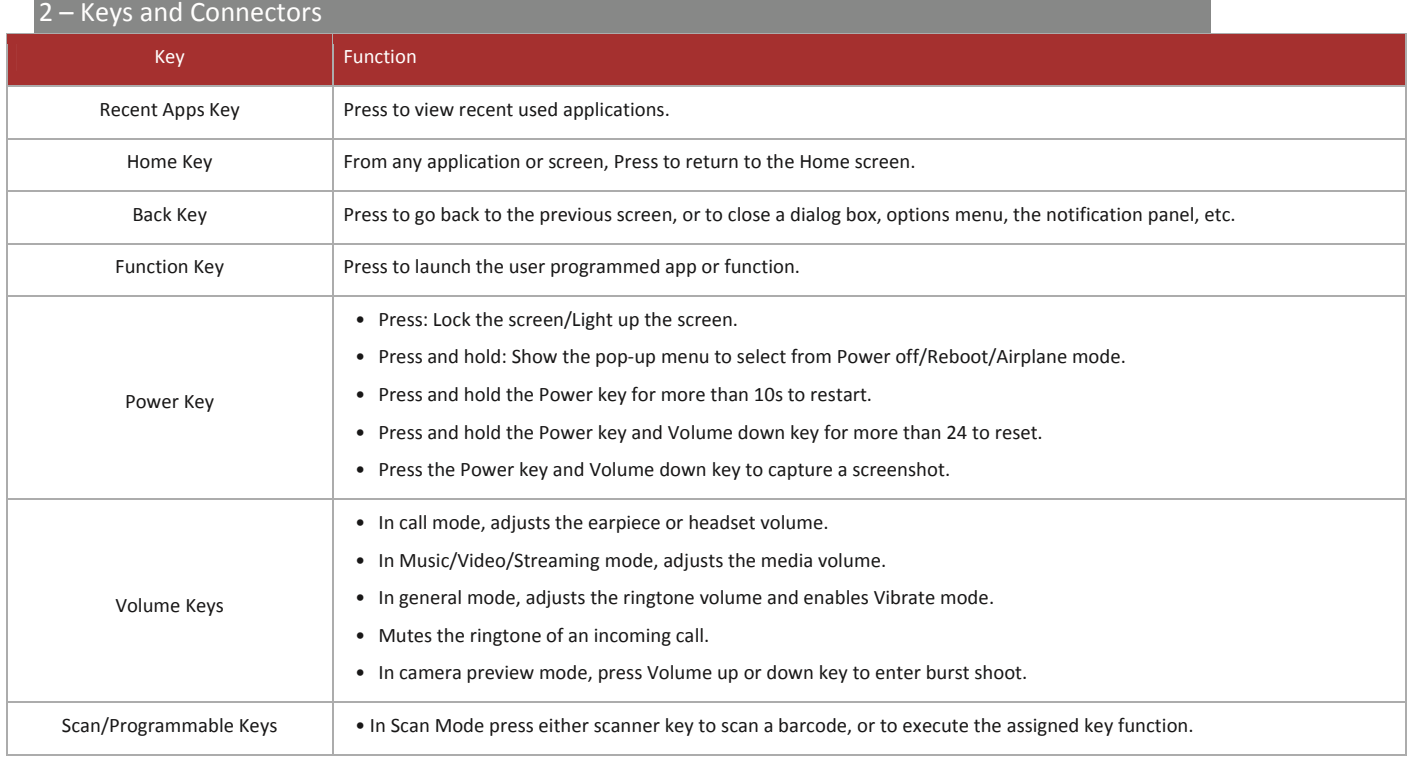

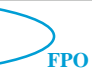

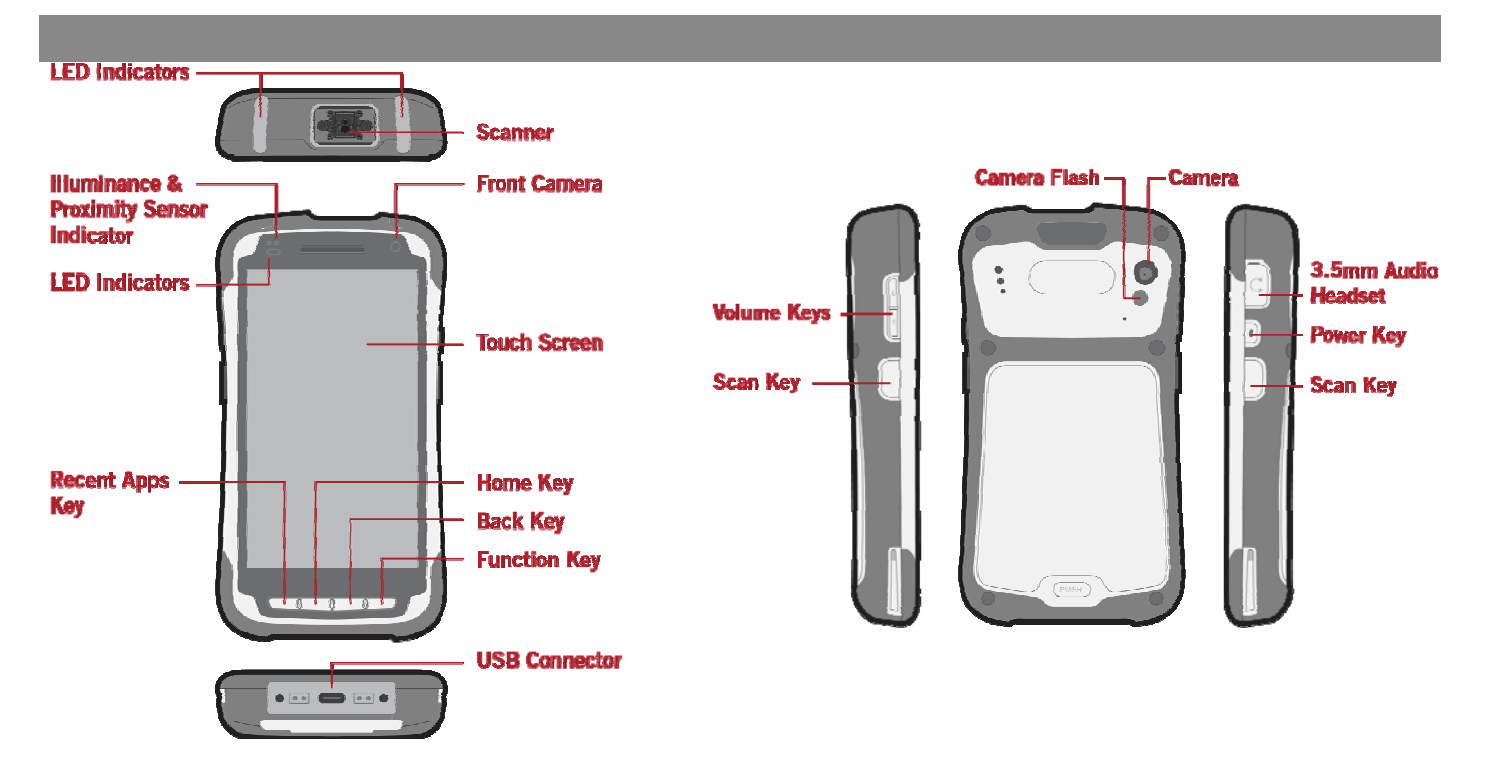

# 3.1-InstallingorRemovingtheBattery

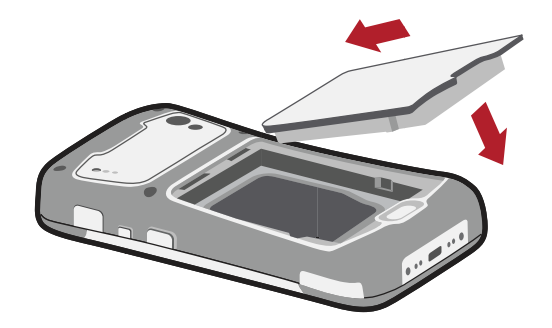

Note: The CR4900 has a backup battery enabling main battery hotswapping without closing applications, entering sleep mode or being plugged into a power source. The backup battery will power the unit for approximately 10 minutes during a hot-swap, if a charged battery is not

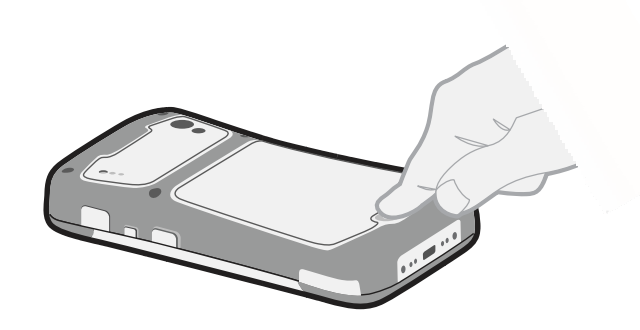

# 3.2 - Installing or Removing the **MicroSD Card**

insert the microSD card with the golden contacts facing downwards into the slot. To remove the microSD card, gently press in and slide it out.

Note: To avoid data loss and SD card damage, before removing the SD card, please ensure that the SD card is unmounted (Settings\Storage\ Unmount SD card).

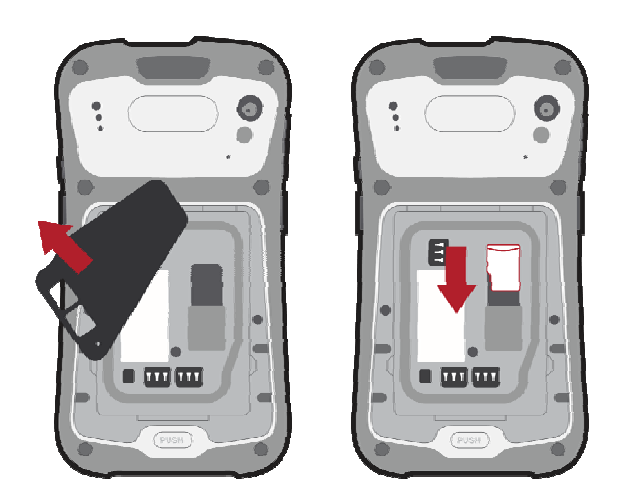

# 3.3 - Charging the Battery

The CR4900 has two batteries:

Standard/Extended Battery: 3.7V, 4,000mAh Backup Battery: 3.7V, 60mAn Charging Rate Time: < 4 hrs / 6 hrs (from Low-Battery Shutdown level)

Connect the battery charger to your device and wall socket respectively, the LED indicator will illuminate red while charging.

If the device loses power during use, remove battery, press the reset button to wake the backup battery from sleep mode, and replace with a fully charged battery or connect to a power source.

To view more detailed information about battery usage time or charge remaining on the battery, go to Settings\Device\Battery.

Note: To reduce power consumption, when the battery is fully charged, disconnect your charger; switch off WLAN, Bluetooth or backgroundrunning applications when not in use, reduce the backlight time, etc.

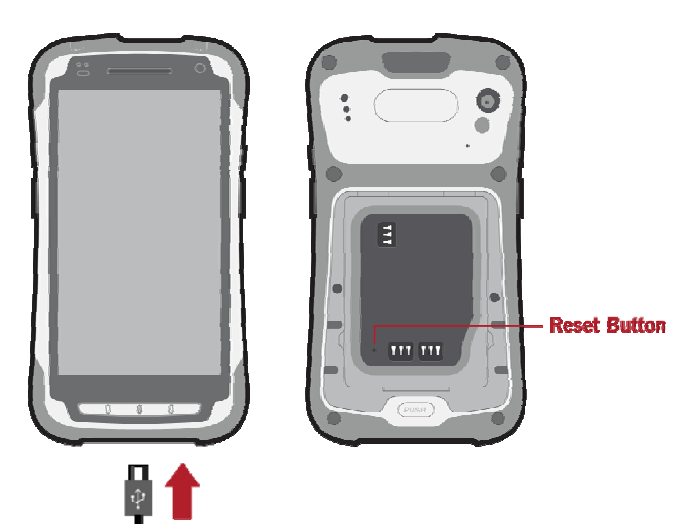

# **PoweringOnYourDevice**

HolddownthePowerkeyuntilthedevicepowerson.Itwilltakeafew secondsbeforethescreenlightsup.

**SettingUpYourDevicefortheFirstTime:** Thefirsttimeyoupoweron thedevice,youshouldsetthefollowingoptions:Inputmethod,Google ™ account,location,etc.

# **PoweringOffYourDevice**

Holddownthe **Powerkey** fromtheHomescreenuntilthedeviceoptions appear,select **Poweroff** .

# **3.4 – Powering On/Off**

# rly

Similar to swiping, but flicking the finger in a quick motion will make the movement faster.

### **Pinch/Spread:**

Place two fingers on the screen surface and draw them apart or together to scale an element on the screen.

### **Rotate:**

Automatically change the screen orientation from portrait to landscape by turning the device sideways to get a wider view.

### **Status Bar**

• Status/Notification indicators • Touch and drag down to open the notification panel.

### **Search Bar**

• Tap to enter text search screen. • Tap microphone to enter voice search screen.

Swipe left or right to see additional home page items.

Tap an icon to open an application, folder, etc.

# **Favorite Applications Tray**

- Tap to open an application. Touch and hold to move or
- change applications.
- Tap to enter application list.

# **3.5 – Using the Touchscreen**

You can move all of items (applications, shortcuts, folders and widgets) you use most frequently to your Home screen for quick access. Touch the Home key to switch to the Home screen.

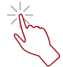

To access an application, tap it with your finger.

 **Tap:**

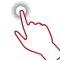

# **T ouch and Hold:**

Touch and hold an item to enter the available options.

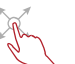

# **Drag:**

Touch and drag an object on the screen to move to another location.

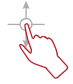

# **Slide/Swipe:**

Slide the screen up and down, left and right to scroll through applications, images, web pages, etc.

 T he device also supports one finger zoom (Messaging, Browser, Email, Camera and Gallery) by double tapping the screen then sliding with one finger to zoom in and out.

**Flick:**

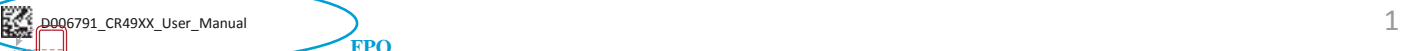

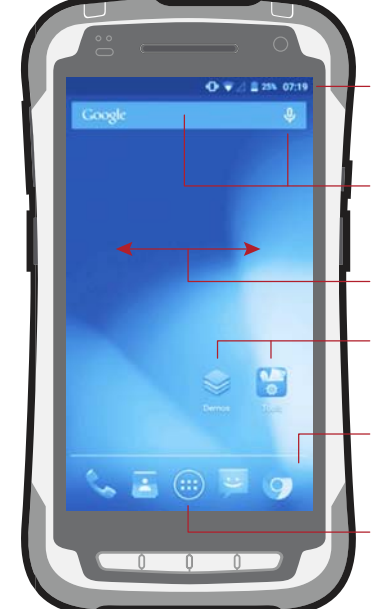

# 4.1 - Status Bar and Icons

From the status bar, you can view both device status (to the right side) and notification information (to the left side).

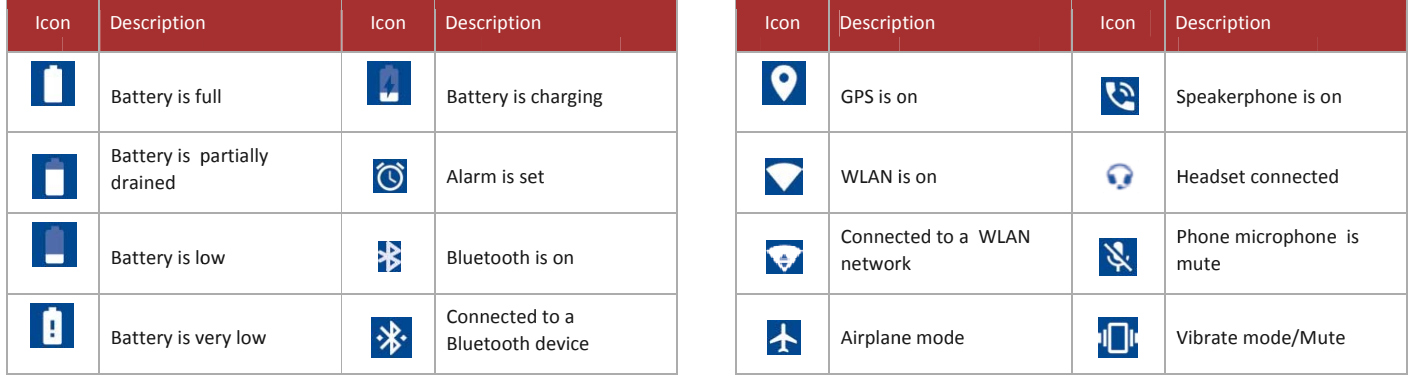

Touch and drag down the Status bar to open the Quick setting panel or Notification panel. Touch and drag up to close it. When there are notifications, you can touch them to access notifications directly.

# 4.2 - Notification Icons and Panels

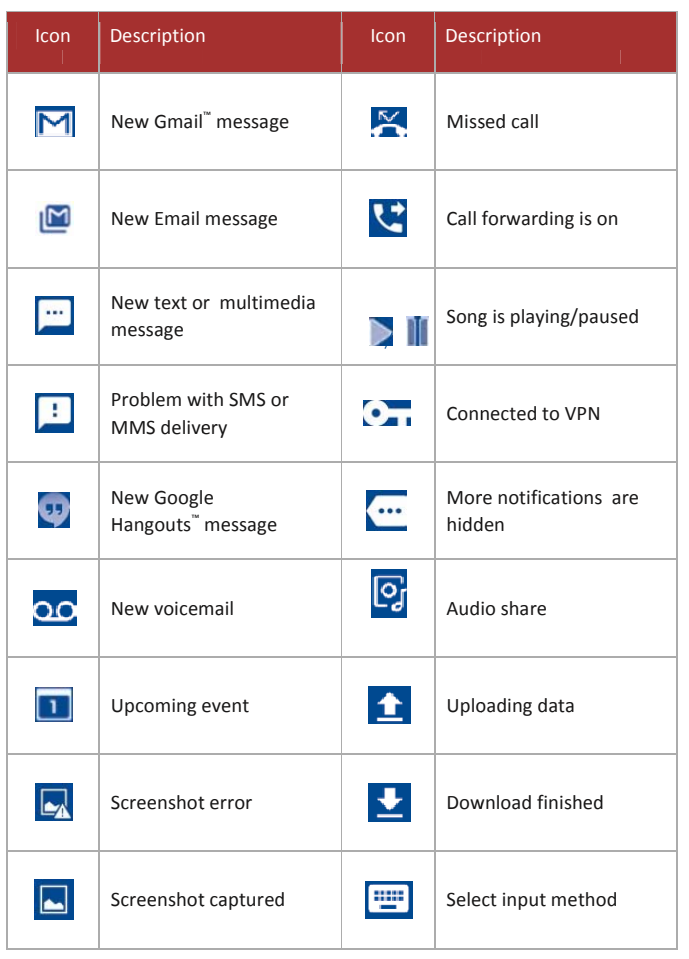

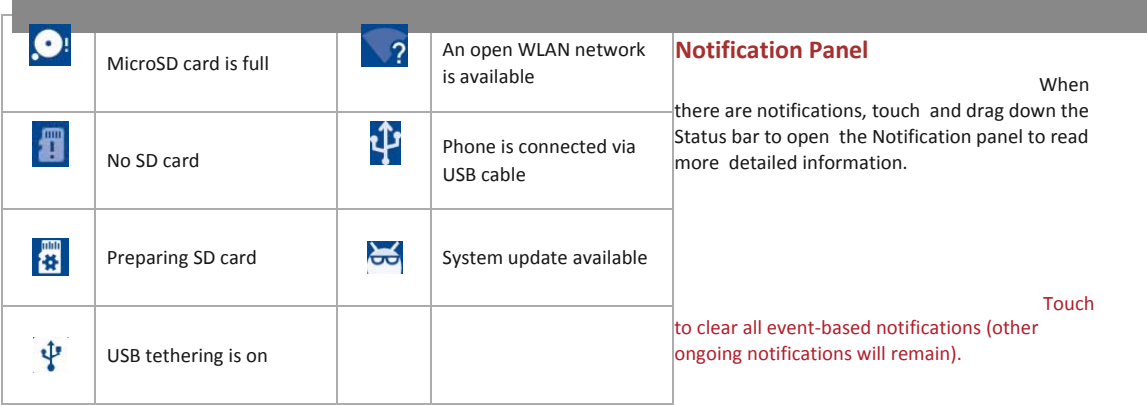

# **Quick Setting Panel**

Touch and drag down the Notification panel to open the Quick setting panel. You can enable or disable functions or change modes by touching the icons.

Touch to access **Settings**, where you can set more items.

# **4.3 – Search Bar**

The device provides a Search function that can be used to locate information within applications, the device, or the web.

# **4.4 – Lock/Unlock Your Screen**

To protect your device and privacy, you can lock the device screen by creating a variety of patterns, PIN or password etc.

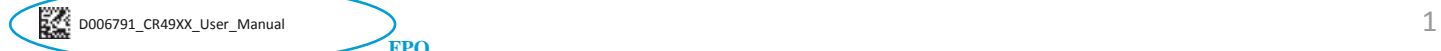

# 4.5 - Personalize Your Home Screen

# Add:

You can touch and hold a folder, an application, or a widget to activate the Move mode and drag the item to any Home screen as you prefer.

# **Reposition:**

Touch and hold the item to activate the Move mode, drag the item to the desired position and then release. You can move items both on the Home screen and the Favorite tray. Hold the icon on the left or right edge of the screen to drag the item to another Home screen.

# Remove:

Touch and hold the item to activate the Move mode, drag the item up to the top of the "X" icon, and release after the item turns red.

# 4.6 - Volume Adjustment

You can set the ringer, media and device ringtone volumes to your preference by pressing the Volume up/down key, or touching Settings\Sound & Notification\Media volume to set the volume.

# 5.1 - Connecting to WiFi

To connect to the Internet with this device, you can use a WLAN network.

# **WiFi**

Using WiFi, you can connect to the Internet when your device is within range

of a wireless network

With the USB cable, you can transfer media files and other files between your microSD card/internal storage and the computer.

# To Connect/Disconnect Your Device to/from the Computer\* **To Connect:**

- Use the USB cable supplied with your device to connect the device to a USB port on your computer. You will receive a notification that the USB is connected.
- Open the Notification panel and touch Connected as a media device, then make a selection in the dialog that opens to confirm that you want to transfer files.

### To Disconnect (for mass storage):

- Open the Notification panel and touch Connected as a media device.
- Touch to cancel Media device (MTP) in the dialog that opens.

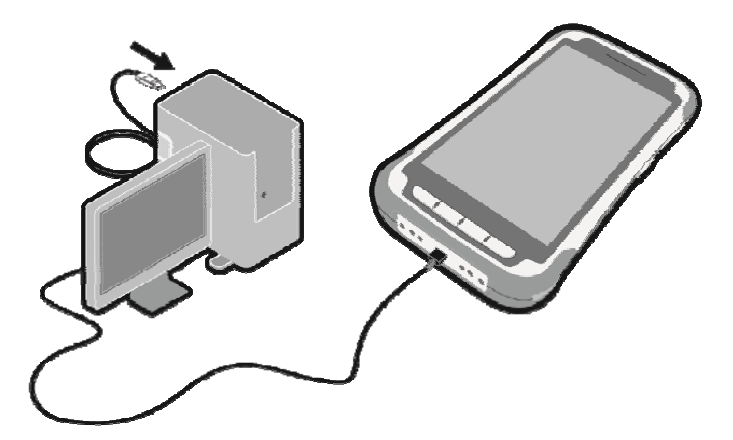

### Create folders:

To improve the organization of items (shortcuts or applications) on the Home screen, you can add them to a folder by stacking one item on top of another. To rename a folder, open it and touch the folder's title bar to input the new name.

### **Wallpaper customization:**

Touch Settings on the applications screen then touch Display\Wallpaper to customize wallpaper.

# 5.2 – Connecting to a Computer

# To Turn WiFiOn and Connect to a Wireless Network

- Tap Settings\WiFi.
- Tap the witch to turn on/off WiFi.
- The detailed information of detected WiFi networks is displayed in the WiFi networks section.
- Tap a WiFi network to connect. If the network you selected is secured, you are required to enter a password or other credentials (you can contact the network operator for details). When finished, touch **CONNECT.**

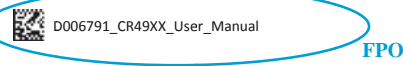

*\* You can change your default connection mode via Settings\Storage\, touch the icon \USB computer connection. Some operations which are available under mass storage are not usable under MTP and PTP.*

# **5.3 – Connecting to a Bluetooth Device**

# **5.4 – Browser**

To access the browser feature, touch the Application tab from the Home **To Go to a Web Page:** screen, then select **Browser**. On the Browser screen, touch the URL box at the top, enter the address

of the web page, and then confirm.

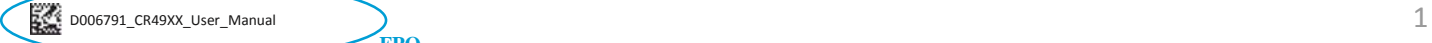

# 6.1 - Advanced Communication Settings

The Settings app ( $\sum$ s accessed under the Applications () m

# **WiFi**

Section 5.1 details connecting to a wireless network. To access advanced settings, press the icon at the top right portion of the screen.

- Add network: Allows you to manually add a network from its SSID
- Saved networks: Lists all networks that have been logged into on the device
- Refresh: Reloads the list of available networks within radio range
- Advanced Wi-Fi:
- Network notification: Enable/disable notification when networks are within radio range
- Scanning always available: Enable/disable scanning for wireless networks
- Keep Wi-Fi on during sleep: Enable/disable setting
- Wi-Fi frequency band: Select Automatic detection or limit only to 2.5 GHz or 5.0 GHz bands
- Install certificates: Manually install certificates from downloads, internal storage or microSD
- Wi-Fi Direct: Setup direct Wi-Fi connection to other devices
- WPS Push Button: Connect to a wireless access point or router with WPS Push

**FPO** 

- WPS Pin Entry: Connect to a wireless access point or router with WPS Pin Entry support
- Wi-Fi Detail Settings: Enable/disable power save mode, CCX support and 802.11d control
- MAC and IP address listing

# **Miscellaneous Communication Settings Bluetooth**

Section 5.3 details information about connecting to a Bluetooth device. To access advanced settings, press the icon at the top right portion of the screen.

- Refresh: Lists available Bluetooth connections within range
- Rename this device: Allows user to change the identification of a connected device
- Show received files: Shows a list of files received over Bluetooth connection

### **Data Usage**

Data usage shows a detail of incoming and outgoing data graphically and in list form based on application. To access advanced settings, press the icon at the top right portion of the screen.

• Network restrictions: Enable/disable metering on saved wireless networks

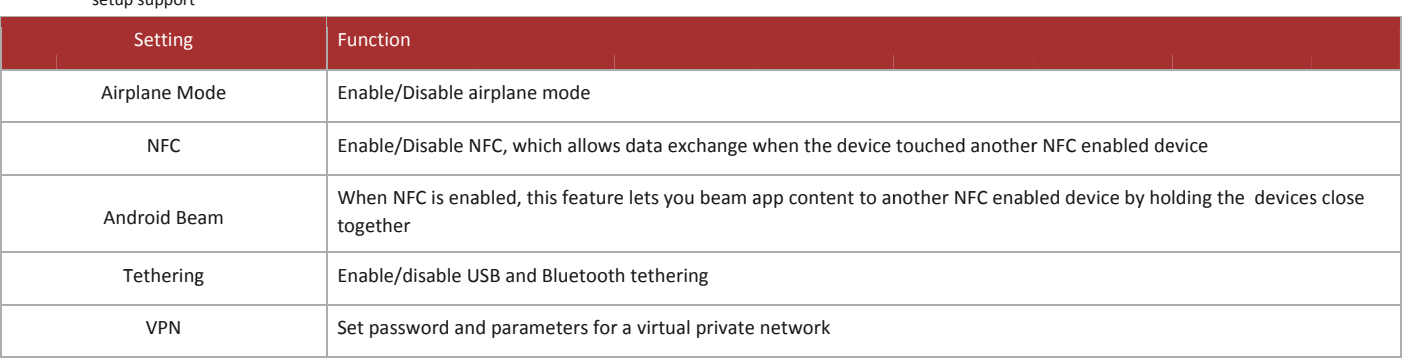

# 6.2 - Device Settings

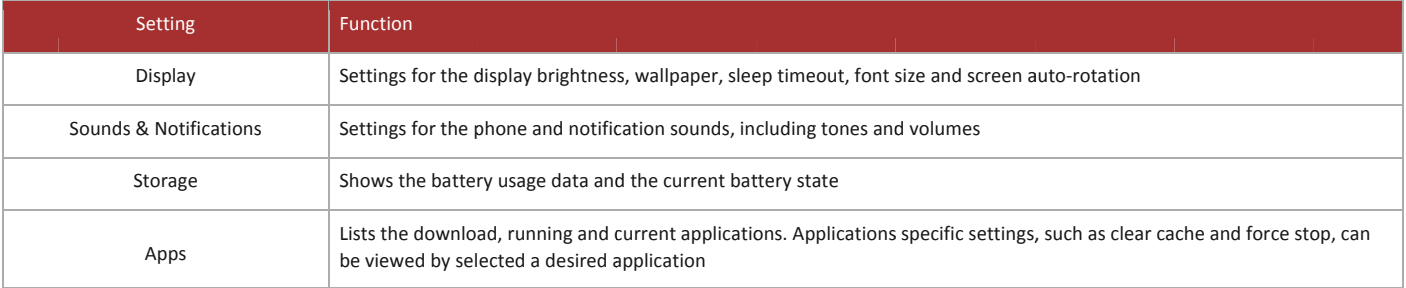

# **6.3 – Personal Settings**

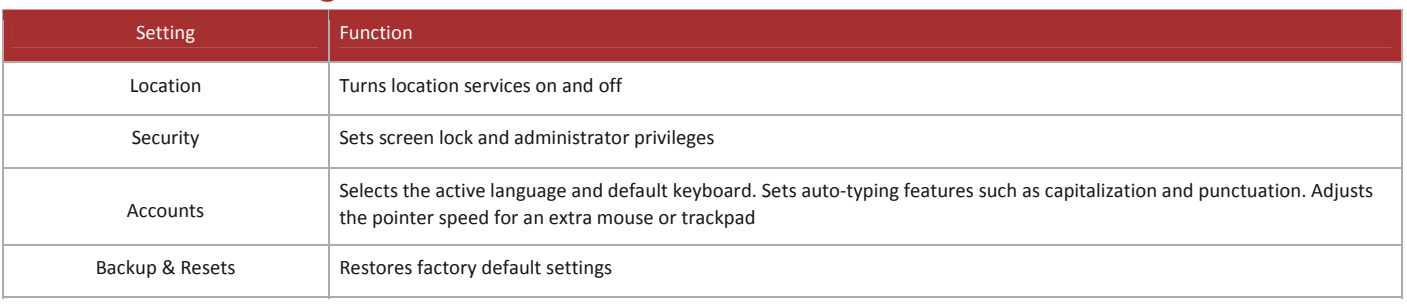

# **6.3 – System Settings**

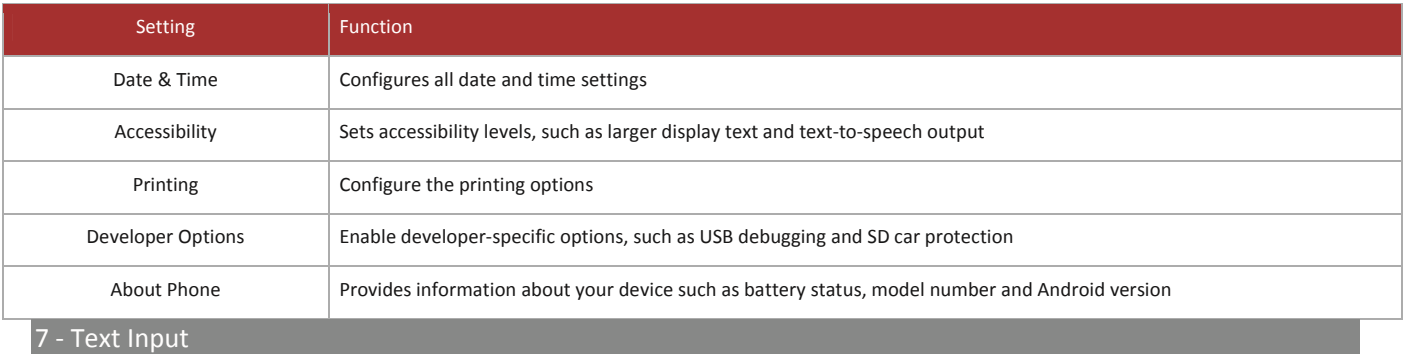

# **7.1 – Onscreen Keyboard**

# **OnscreenKeyboardSettings:**

Touch **Settings\Language&Input** ,touchthekeyboardyouwanttosetup andaseriesofsettingswillbecomeavailableforyourselection.

# **AdjusttheOnscreenKeyboardOrientation:**

TurnthedevicesidewaysoruprighttoadjusttheOnscreenKeyboard orientation.Youcanalsoadjustitbychangingthesettings(Touch **Settings\Display\Whendeviceisrotated** ).

# **Android™Keyboard**

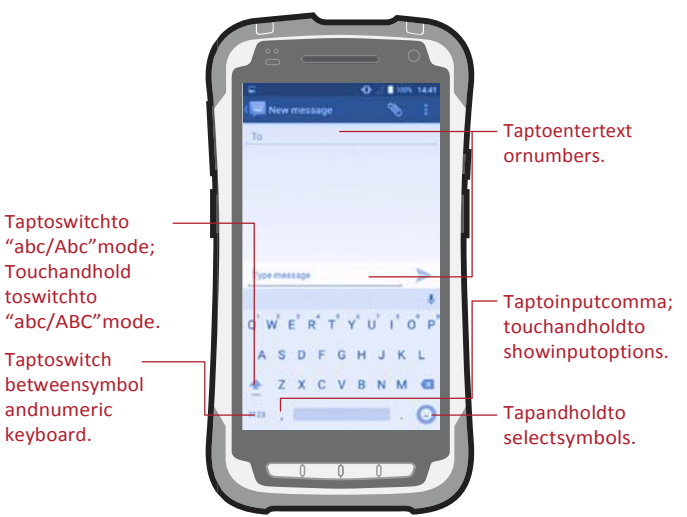

# **7.2 – Text Editing**

You can edit the text you have entered. • The following options will show: Select  $\mathbb{F}$ , Cu  $\mathbb{R}$ , Copy  $\mathbb{F}$ 訚 and Paste . • Touch and hold or double‐tap within the text you would like to edit. • Drag the tabs to change the highlighted selection. • • Touch the icon to go back without any action. **All Icons FPO**

# **8.1 – Adding a Contact**

Touch **<b>**   $\cdots$  on the Home screen, select **Contacts**, then touch the **ico** in the contacts list to create a new contact.

**All Icons FPO**

# **8.2 – Importing, Exporting and Sharing Contacts**

You can share a single contact or contacts with others by sending the Touch a contact you want to share, touch the icon and Share from contact's vCard to them via Bluetooth, Gmail, etc. the contact details screen, and then select the application to perform this action.

# **8.3 – Synchronizing Contacts in Multiple Accounts**

Contacts, data or other information can be synchronized from multiple accounts, depending on the applications installed on your device.

# **Emails**

Besides Gmail accounts, you can also set‐up external POP3 or IMAP email accounts in your device.

To access this feature, touch the Application tab from the Home screen, then select Email.

An email setup wizard will guide you through the steps to set‐up an email account.

- Enter the email address and password of the account you want to set‐ up.
- Touch **I** If the account you entered is not provided by your service provider in the device, you will be prompted to go to the email account settings screen to enter settings manually. Alternatively, you can touch Manual setup to directly enter the incoming and outgoing settings for the email account you are setting up.
- Enter the account name and display name in outgoing emails.
- To add another email account, you can touch the idea and Settings. Touch Add account to create.

# **To Create and Send Emails:**

- Touch the  $\sim$  con from the Inbox screen.
- Enter recipient(s) email address (es) in the To field.
- If necessary, touch the **V**on beside To field to add Cc/Bcc to add a copy or a blind carbon copy to the message.
- Enter the subject and the content of the message.
- Touch  $\Box$  to add an attachment.
- Finally, touch  $\triangleright$  send.
- If you do not want to send the mail right away, you can touch the icon and Save draft keys or touch the Back key to save a copy.

# **All Icons FPO**

# 12 - Applications and Internal Storage

 $\mathbb{Z}$ : D006791 CR49XX User\_Manual 1 **FPO**

This device enables you to back up your device's settings and other application data to Google Servers, with your Google Account.

If you replace your device, the settings and data you've backed up are restored onto the new device the first time you sign in with your Google Account.

# **To activate this function: All Icons FPO**

- Tap **Settings\Backup and reset**.
- Tap the switch of **Back up my data**.

# 11‐ Factory Data Reset

### **To activate factory data reset:**

- Tap **Settings\Backup and Reset\Factory Data Reset**.
- Tap **RESET PHONE**.

Resetting the device will erase all of your personal data from internal device storage, including information about your Google Account, any other accounts, your system and application settings, and any When this function is activated, a wide variety of settings and data is backed up, including your WLAN passwords, bookmarks, a list of the applications you've installed, the words you've added to the dictionary used by the onscreen keyboard, and most of the settings that you configure with the Settings application. If you deactivate this option, you stop backing up your settings, and any existing backups are deleted from Google Servers.

downloaded applications. If you reset the device in this way, you're prompted to re‐enter the same kind of information as when you first started Android.

When you are unable to power on your cellphone, you can perform a factory data reset by pressing the Power key and the Volume up key at the same time until the screen lights up.

# **12.1 – Applications**

With this device, some built-in Google applications and other third party applications are available for your convenience.

# **With the built‐in applications, you can:**

• Download more applications from the Google Play<sup>TM</sup> Store.

### • Exchange messages or emails.

Google, the Google logo, Android, the Android logo, Google Play, Gmail, Google Mail, Google Maps, Google Music, Google Talk, Picasa, YouTube and other marks are trademarks of Google Inc.

# **12.2 – Internal Storage**

Touch Settings\Storage to display the amount of internal device storage Note: If a warning message comes up saying that device memory is limited, used by the operating system, its components, applications (including you are required to free up space by deleting some unwanted applications, those you downloaded), permanent and temporary data. *downloaded files, etc.*

The CR4900 delivers enterprise‐grade decoding of all barcodes, including damaged and poorly printed 1D, 2D, and postal barcodes, as well as specialized algorithms for reading direct part marks.

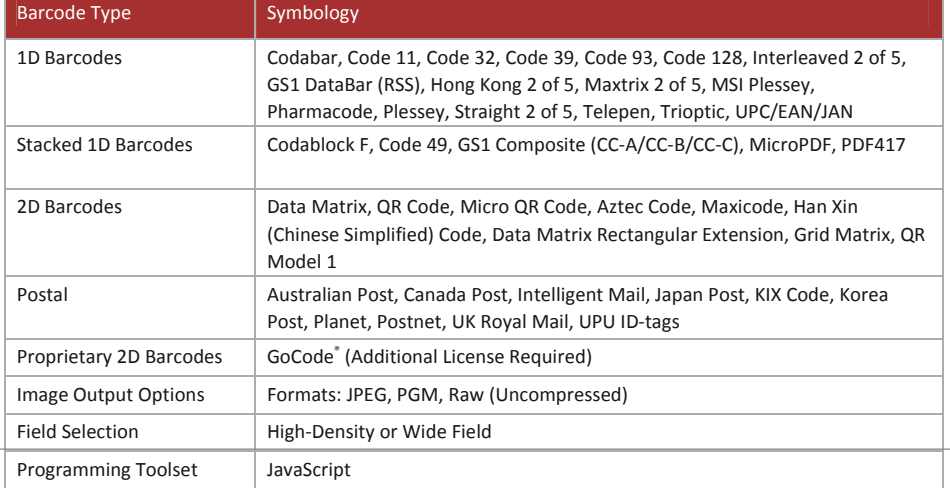

# **13.1–Scanning**

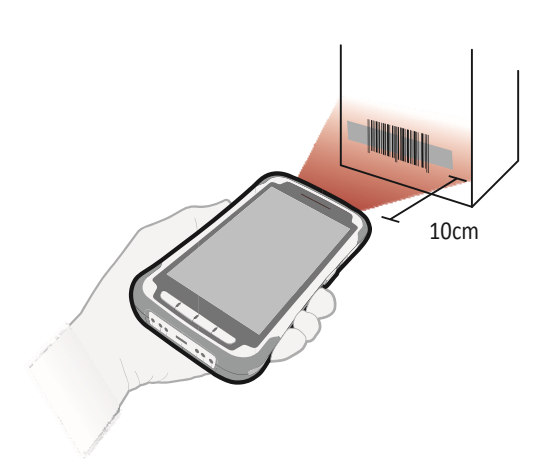

# **13.2–SupportedSymbologies**

# **13.3 – Reading Ranges**

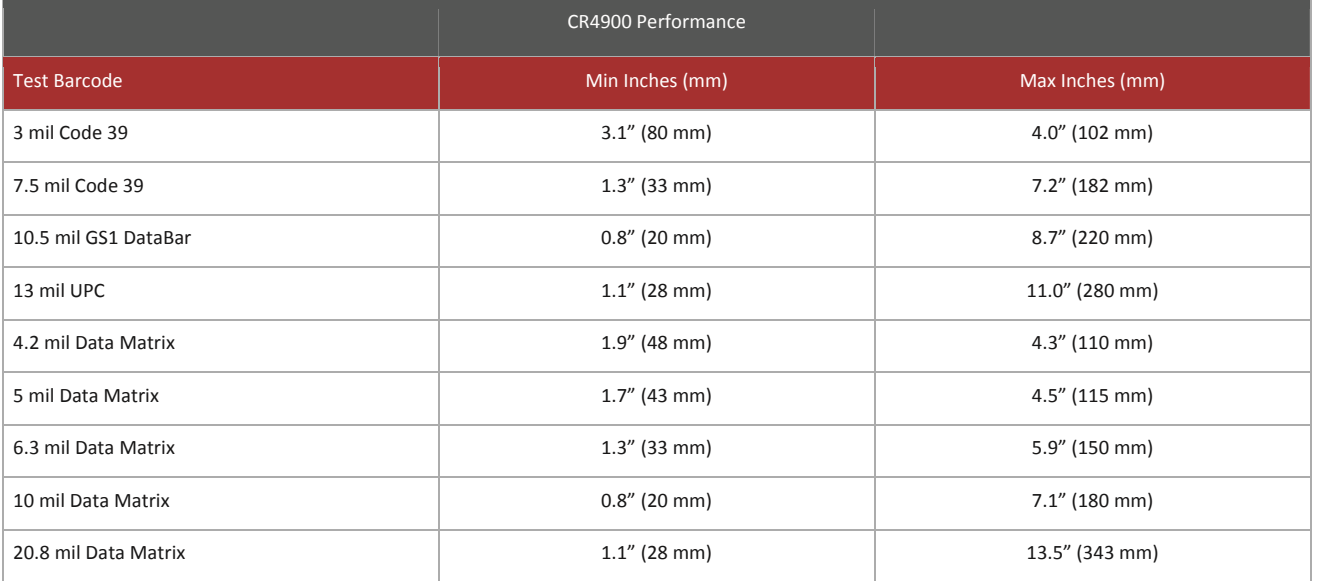

Note: working ranges are a combination of both the wide and high density fields. All samples were high quality barcodes and were read along a physical center line at a 10° angle. Default AGC settings were used. Accuracy= +/- 10%.

# ‐ Software Development Kit (SDK)

Code has developed an SDK for the CR4900 that contains the tools necessary to assist in the development of an Android application that communicates with the built-in barcode imager, alert LEDs, NFC and other features. The SDK contains documentation, a library and source

code for the scan API service. The source code provides examples on how to access the relevant library elements to communicate with the CR4900 operating system and firmware. The SDK is available on Code's website.

# ‐ Accessories

# ‐ Technical Specifications

# ‐ CR4900 Care and Maintenance

# **Cleaning the CR4900**

The CR4900 window should be clean to allow the best performance of the device. The window is the clear plastic piece inside the head of the reader. Avoid touching the window. Your CR4900 uses CMOS technology that is much like a digital camera. A dirty window may stop the CR4900 from reading barcodes.

If the window becomes dirty, clean it with a soft, non‐abrasive cloth or a facial tissue (no lotions or additives) that has been moistened with water. A mild detergent may be used to clean the window, but the window should be wiped with a water moistened cloth or tissue after using the detergent.

To clean your reader, wipe down with a damp cloth or cloth with mild detergent to remove dirt and debris. If also disinfecting the unit, use a disinfectant from your reader's approved list (http://codecorp.com/assets/ data\_sheet/Disinfectant-Ready-Plastics---Healthcare-Data-Sheet.pdf) and follow the instructions on the disinfectant packaging for proper use and exposure time. The CR4900 is made of Level 3 – CodeShield™ plastics, only the aforementioned approved cleaners should be used. Make sure reader is completely dry before placing it in a charging station.

# **Technical Support and Returns**

For technical support inquiries and contact information please visit www.codecorp.com/codesupport.php.

For all returns Code will issue an RMA number which must be placed on the packing slip when the reader is returned.

**FPO**

Visit www.codecorp.com/codesupport.php for more information.

# 18 - Troubleshooting

# **User Manual Guide**

Please note your device is designed with a removable battery. Unauthorized personnel are strictly prohibited from disassembling the device.

If your device isn't working normally, try to restart it by pressing and holding the Power key for at least 7 seconds until the startup screen appears.

If your device develops a serious error and can't be restored by restarting it, you may need to restore factory settings by pressing and holding the Power key and Volume up key until the startup screen appears. Then select "reboot system now" and press the Power key to confirm.

Note: Please take care when performing such operations because they will erase personalized settings and data saved in your device, such as SMS, Contacts, Music, etc.

Make sure you are using a 5V 2A USB Power Adapter. We recommend the use of the Code Corporation power supply.

### **Protect Your Hearing**

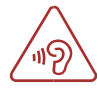

To prevent possible hearing damage, do not listen at high volume levels for long periods. Exercise caution when holding your device near your ear while the loudspeaker is in use.

Before contacting the service centre, you are advised to follow the instructions below:

- You are advised to fully charge the battery for optimal operation.
- Avoid storing large amounts of data in your device as this may affect its performance.
- Use Factory data reset and the upgrade tool to perform device formatting or software upgrading (to reset factory data, hold down the Power key and the Volume up key at the same time). ALL User device data: contacts, photos, messages, files, and downloaded applications will be permanently lost. It is strongly advised to fully backup the device data and profile via Smart Suite before doing formatting or upgrading.

### and carry out the following checks:

### **My device cannot be switched on or is frozen:**

- When the device cannot be switched on, charge for at least 20 minutes to ensure the minimum battery power needed, then try to switch on again.
- When the device falls into a loop during power on-off animation and the user interface cannot be accessed, press and hold the Volume down key to enter Safe Mode. This eliminates any abnormal OS booting issues caused by 3rd party APKs.
- If neither method is effective, please reset the device using the Power key and the Volume up key, (holding both together).

# **My device has not responded for several minutes:**

• Restart your device by pressing and holding the Power key for more than 7s. **My**

### **device turns off by itself:**

- Check that your screen is locked when you are not using your device, and make sure the Power key is not mis‐contacted due to unlocked screen.
- Check the battery charge level.

### **My device cannot charge properly:**

- Make sure you are using a universal charger which complies with these characteristics: USB Type‐C connector, 5V, min 2A output.
- Make sure that your battery is not completely discharged; if the battery power is empty for a long time, it may take around 20 minutes to display the battery charger indicator on the screen.

**FPO**

- Make sure charging is carried out under normal conditions (0°C to +40°C).
- When abroad, check that the voltage input is compatible.

# **My device cannot connect to a network:**

- Try connecting in another location.
- Try selecting the available network(s) manually.
- Try connecting at a later time if the network is overloaded.

# **My device cannot connect to the Internet:**

- Check that the IMEI number (press \*#06#) is the same as the one printed on your warranty card or box.
- Check your device's Internet connecting settings.
- Make sure you are in a place with network coverage.
- Try connecting at a later time or another location.

### **The sound quality of the calls is poor:**

- You can adjust the volume during a call by pressing the Volume Up/Down key.
- Check the network strength .
- Make sure that the receiver, connector or speaker on your device is clean.

# **When I select a number from my contacts, the number cannot be dialed:**

- Make sure that you have correctly recorded the number in your file.
- Make sure that you have selected the country prefix when calling a foreign country.

# **I am unable to connect my device to my computer:**

- Install Smart Suite.
- Check that your USB driver is installed properly.
- Open the Notification panel to check if the Smart Suite Agent has activated.
- Check that your computer meets the requirements for Smart Suite Installation.
- Make sure that you're using the cable included in the box.

# **I am unable to download new files:**

- Make sure there is sufficient device memory for your download.
- Select the microSD card as the location to store downloaded files.
- Check your subscription status with your operator.

# **The device cannot be detected by others via Bluetooth:**

- Make sure that Bluetooth is turned on and your device is visible to other users .
- Make sure that the two devices are within Bluetooth's detection range.

# **How to make your battery last longer:**

- Make sure you follow the complete charge time (minimum 4 hours).
- After a partial charge, the battery level indicator may not be exact. Wait for at least 20 minutes after removing the charger to obtain an exact indication.
- Adjust the brightness of screen as appropriate.
- Extend the email auto‐check interval for as long as possible.
- Update news and weather information on manual demand, or increase their auto‐ check interval.
- Exit background‐running applications if they are not being used for a long time.
- Deactivate Bluetooth, WLAN, or GPS when not in use.

### **The device will become warm following prolonged calls, game playing, internet surfing or running other complex applications:**

• This heating is a normal consequence of the CPU handling excessive data. Ending above actions will make your device return to normal temperatures.

# 19 ‐ Warranty

Your device is warranted against any defect or malfunctioning which may occur in conditions of normal use during the warranty period of twelve (12) months<sup>(3)</sup> from the date of purchase as shown on your original invoice.

Batteries<sup>(4)</sup> and accessories sold with your device are also warranted against any defect which may occur during the first six (6) months(1) from the date of purchase as shown on your original invoice.

In case of any defect of your device which prevents you from normal use thereof, you must immediately inform your vendor and present your device with your proof of purchase.

If the defect is confirmed, your device or part thereof will be either replaced or repaired, as appropriate. Repaired device and accessories are entitled to a one (1) month warranty for the same defect. Repair or replacement may be carried out using reconditioned components offering equivalent functionality.

This warranty covers the cost of parts and labor but excludes any other costs.

This warranty shall not apply to defects to your device and/or accessory due to (without any limitation):

- *(3) The warranty period may vary depending on your country.*
- *(4) The life of a rechargeable mobile phone battery in terms of conversation time standby time, and total service life, will depend on the conditions of use and network configuration. Batteries being considered expendable supplies, the specifications state that you should obtain optimal performance for your device during the first six months after purchase and for approximately 200 more recharges.*
- 1) Non‐compliance with the instructions for use or installation, or with technical and safety standards applicable in the geographical area where your device is used,
- 2) Connection to any equipment not supplied or not recommended by Code Corporation,
- 3) Modification or repair performed by individuals not authorised by Point Mobile or its affiliates or your vendor,
- 4) Modification, adjustment or alteration of software or hardware performed by individuals not authorized by Code Corporation.
- 5) Inclement weather, lightning, fire, humidity, infiltration of liquids or foods, chemical products, download of files, crash, high voltage, corrosion, oxidation…

Your device will not be repaired in case labels or serial numbers (IMEI) have been removed or altered.

There are no express warranties, whether written, oral or implied, other than this printed limited warranty or the mandatory warranty provided by your country or jurisdiction.

In no event shall Point Mobile or any of its affiliates be liable for indirect, incidental or consequential damages of any nature whatsoever, including but not limited commercial or financial loss or damage, loss of data or loss of image to the full extent those damages can be disclaimed by law.

Some countries/states do not allow the exclusion or limitation of indirect, incidental or consequential damages, or limitation of the duration of implied warranties, so the preceding limitations or exclusions may not apply to you.

The CR4900, Charging Stations and Batteries carry a one year limited warranty as described herein.

**FPO**

### **Limited Warranty**

Code warrants each Code product against defects in materials and workmanship under normal use for the Warranty Coverage Term applicable to the product as described at www.codecorp.com/legal/warranty/term. php. If a hardware defect arises and a valid warranty claim is received by Code during the Warranty Coverage Term, Code will either: i) repair a hardware defect at no charge, using new parts or parts equivalent to new in performance and reliability; ii) replace the Code product with a product that is new or refurbished product with equivalent functionality and performance, which may include replacing a product that is no longer available with a newer model product; or ii) in the case of failure with any software, including embedded software included in any Code product, provide a patch, update, or other work around. All replaced products become the property of Code. All warranty claims must be made using Code's RMA process.

# **Exclusions**

This warranty does not apply to: i) cosmetic damage, including but not limited to scratches, dents, and broken plastic; ii) damage resulting from use with non‐ Code products or peripherals, including batteries, power supplies, cables, and docking station/cradles; iii) damage resulting from accident, abuse, misuse, flood, fire or other external causes, including damage caused by unusual physical or electrical stress, immersion in fluids or exposure to cleaning products not approved by Code, puncture, crushing, and incorrect voltage or polarity; iv) damage resulting from services performed by anyone other than a Code authorized repair facility;

v) any product that has been modified or altered; vi) any product on which the Code serial number has been removed or defaced. If a Code Product is returned under a warranty claim and Code determines, in Code's sole discretion, that the warranty remedies do not apply, Code will contact Customer to arrange either: i) repair or replace the Product; or ii) return the Product to Customer, in each case at Customer's expense.

### **Non Warranty Repairs**

Code warrants its repair/replacement services for ninety (90) days from the date of shipment of the repaired/replacement product to the Customer. This warranty applies to repairs and replacements for: i) damage excluded from the limited warranty described above; and ii) Code Products on which the limited warranty described above has expired (or will expire within such ninety (90) day warranty period). For repaired product this warranty covers only the parts that were replaced during the repair and the labor associated with such parts.

# **Non Extension of Term of Coverage**

Product that is repaired or replaced, or for which a software patch, update, or other work around is provided, assumes the remaining warranty of the original Code Product and does not extend the duration of the original warranty period.

# **Software and Data**

Code is not responsible for backing up or restoring any of software, data, or configuration settings, or reinstalling any of the foregoing on products repaired or replaced under this limited warranty.

# **Shipping and Turn Around Time**

The estimated RMA turn‐around time from receipt at Code's facility to shipment of the repaired or replaced product to Customer is ten (10) business days. An expedited turn‐around time may apply to products covered under certain CodeOne Service Plans. Customer is responsible for shipping and insurance charges for shipping Code Product to Code's designated RMA facility and repaired or replaced product is returned with shipping and insurance paid by Code. Customer is responsible for all applicable taxes, duties, and similar charges.

### **Transfer**

If a customer sells a covered Code Product during the Warranty Coverage Term, then that coverage may be transferred to the new owner by written notification from the original owner to Code Corporation at:

CodeOne Service Center 12393 South Gateway Park Place, Suite 600 Draper, UT 84020

# **Limitation on Liability**

Code's performance as described herein shall be Code's entire liability, and the Customer's sole remedy, resulting from any defective Code product. Any claim that Code has failed to perform its warranty obligations as described herein must be made within six (6) months of the alleged failure. Code's maximum liability related to its performance, or failure to perform, as described herein shall be limited to the amount paid by Customer for the Code product that is subject to the claim. In no event will either party be liable for any lost profits, lost savings, incidental damage, or other economic consequential damages. This is true even if the other party is advised of the possibility of such damages.

EXCEPT AS MAY BE OTHERWISE PROVIDED BY APPLICABLE LAW, THE LIMITED WARRANTIES DESCRIBE HEREIN REPRESENT THE ONLY WARRANTIES CODE MAKES WITH RESPECT TO ANY PRODUCT. CODE DISCLAIMS ALL OTHER WARRANTIES, WHETHER EXPRESSED OR IMPLIED, ORAL OR WRITTEN, INCLUDING WITHOUT LIMITATION IMPLIED WARRANTIES OF MERCHANTABILITY, FITNESS FOR A PARTICULAR PURPOSE AND NON‐INFRINGEMENT.

THE REMEDIES DESCRIBED HEREIN REPRESENT CUSTOMER'S EXCLUSIVE REMEDY, AND CODE'S ENTIRE RESPONSIBILITY, RESULTING FROM ANY DEFECTIVE CODE PRODUCT.

CODE SHALL NOT BE LIABLE TO CUSTOMER (OR TO ANY PERSON OR ENTITY CLAIMING THROUGH CUSTOMER) FOR LOST PROFITS, LOSS OF DATA, DAMAGE TO ANY EQUIPMENT WITH WHICH THE CODE PRODUCT INTERFACES (INCLUDING ANY MOBILE TELEPHONE, PDA, OR OTHER COMPUTING DEVICES), OR FOR ANY SPECIAL, INCIDENTAL, INDIRECT, CONSEQUENTIAL OR EXEMPLARY DAMAGES ARISING OUT OF OR IN ANY MANNER CONNECTED WITH THE PRODUCT, REGARDLESS OF THE FORM OF ACTION AND WHETHER OR NOT CODE HAS BEEN INFORMED OF, OR OTHERWISE MIGHT HAVE ANTICIPATED, THE POSSIBILITY OF SUCH DAMAGES.